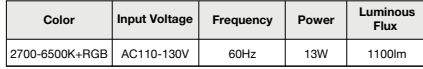

Turn on the Smart Down Light and enter the home of APP 1: Search "Omkii" from App store or Google play.<br>While ensure Bluetooth on. Smart Down Light will flashing while ensure Bluetooth on. Smart Down Light will flashing when turn on the power supply. Stay at the home page and found the push notification, then click "Go to add".

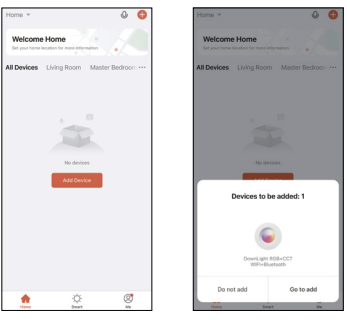

Stay on the Home Page Push Notification

2: Scan the QR code from the label or user manual.

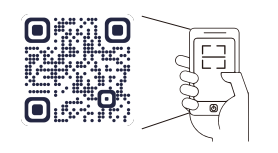

Smart Down Light is added once they are mmunicating on the same Wi-Fi Network. You can ame the smart device by clicking on the pencil icon. ss the "Done" button at the bottom of screen to continue to next step.

The APP is compatible with Android 4.4 and IOS9.0 and higher version.

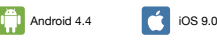

## **Features Download App Device Pairing**

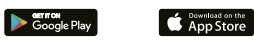

## **Confirmation**

# **Control Device**

er the device is connected successfully. The device ne of the smart lamp shows in the list. Tap it to enter control panel of the Smart Down Light.

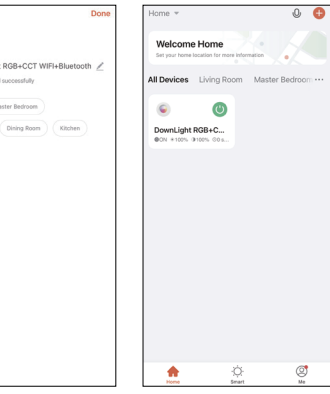

- Saturation will give more brilliance to the lighting
- Bright will allow control over light intensity

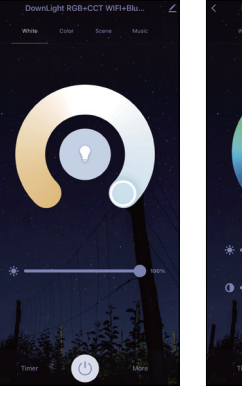

Select the Wi-Fi connected to the smart device, input the Wi-Fi password, and then click "Next" to wait for the matching to succeed. (Make sure smart devices share the same Wi-Fi) **Note: Only 2.4GHz b/g/n network supported**

#### **Enter the Password of Newtwork**

The interface of connecting will appear, when the device is found, the lamp will stop blinking and then initializing device will be complete.

# **Connecting**

# **Log In / Register Account Number**

## **Parameters**

#### **Technical Drawing**

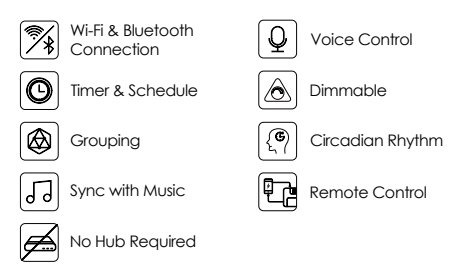

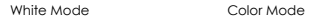

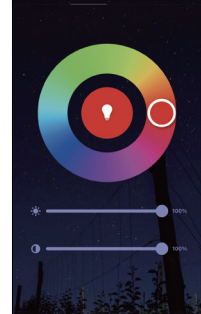

ownl joht RGR+CCT WIFI+Rlu

The White Mode screen will allow basic controls over the standard lighting mode.

- Bright controls the brightness
- Color Temp allows the light to take different moods

#### **White Mode**

Color Mode allows additional controls over the lighting.

## **Color Mode**

Choose from a variety of scenes or create your own. You can create a scene for movie night, a party scene with colorful light, or even a candlelit scene with warm, low lighting.

## **Scene Mode**

Choose Music Sync to match color changes to the beat of the music playing on your speakers.

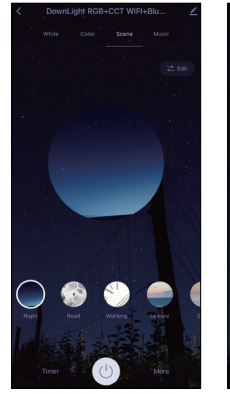

wnl joht RGR+CCT WIFI+Rlu. **Contact Contact State** 

Scene Mode Sync with Music

## **Sync with Music**

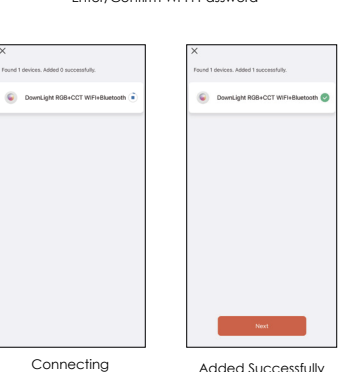

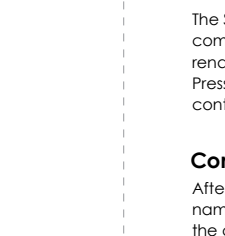

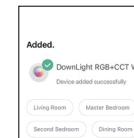

**Burby Bayers** 

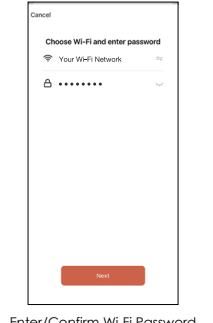

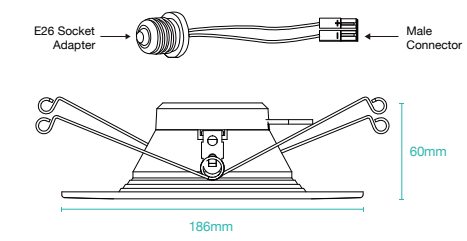

Open the Omkii APP, sign up for a new account or log in with an existing account.

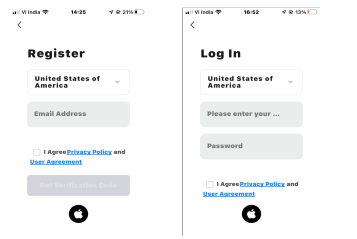

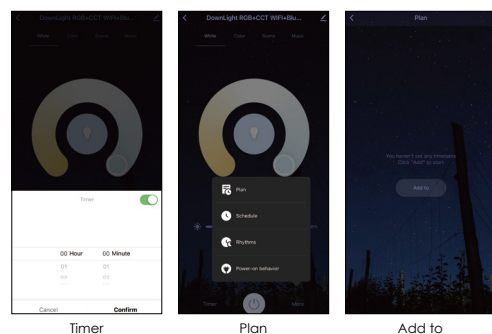

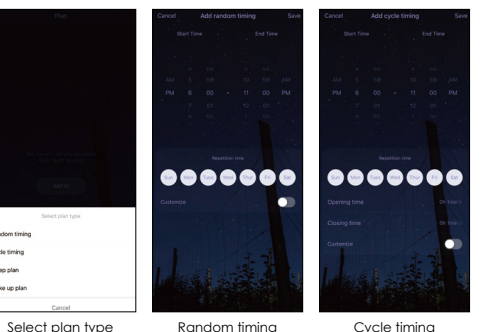

- 1.Make sure the power is turned off at the source to the
- 2.Screw the E26 socket adapter into recessed can socket by turning clockwise. (This retrofit downlight was set for 5-6
- 3.Plug E26 adapter's male connector to the downlight's
- 4.Push two ends of the Flip Clip toward each other till it can fit into the recessed can.
- 5.Install the downlight up into recessed can firmly until the rim ring is flush with the ceiling.
- 6.Turn on the power supply and connect with our App to

recessed can. inch fixture housing) female connector. control the light.

#### **Installation**

Click the interface to control it according to the specific mode of the specific Smart Down Light. The following is public function introduction.

Set schedules based on your preferences and daily needs. Choose individual actions for each Flood Light, set the same schedule for more than one day, and create a schedule for a group of Down Lights. Schedules are a great way to have your lights work around your life.

- **Remote Control:** The Smart Down Light can be controlled
- anywhere after the smart device is successfully connected.
- **Timer Function:** Set the timer to turn ON and turn OFF the Smart Down Light.
- **Intelligent Scene:** The system sets a variety of intelligent scenes, and different scenes correspond to different lighting atmospheres.
- **Grouping:** Group control is available (only for the same type of product). Family room management.
- **Device Sharing:** The device is shared with other user control devices in the home.

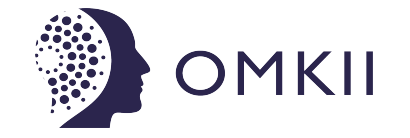

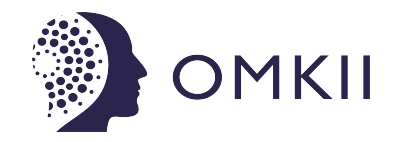

If you got two or more light, please tap " $\prime$ " at the upper right corner of the control panel and create group. The smart lamp group will realize synchronous switch, color changes, the scene mode selection, timer, etc.

#### **App Function Introduction**

Multicolor & Tunable White

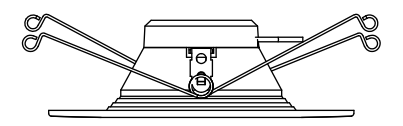

#### **Schedule Mode**

1.Change the color temperature of the lights adjusts naturally to keep your body in its natural rhythm. 2.Light has a big effect on our circadian rhythm and our regular lighting interferes with your circadian rhythm causing health problems.

3.Our Smart Down Light can be programmed to give you the correct amount of light at the correct color temperature to work in harmony with our circadian rhythm instead of against it.

# **Circadian Rhythm**

# **Group Control**

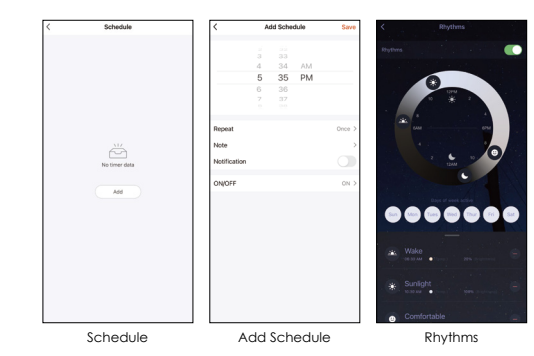

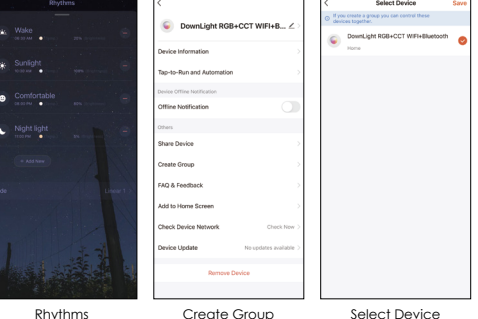

1. Click "More" 2. Click "Plan"

3. You can select plan type "Sleep plan" 4. First configure the hours (left) 5. Next configure minutes (right) 6. You can customize the repetition time 7. Click "Save" to save the settings

**Sleep Mode**

1. Click "More" 2. Click "Plan"

3. You can select plan type "Wake up plan"

4. First configure the hours (left) 5. Next configure minutes (right) 6. You can customize the repetition time 7. Click "Save" to save the settings

**Wake Mode**

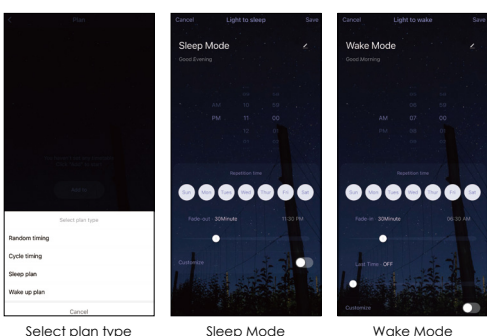

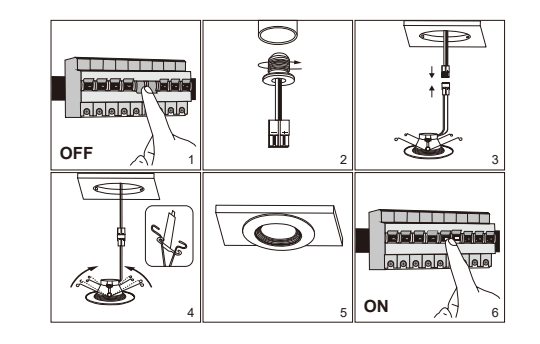

# **Smart Down Light**